# 중소기업 취업연계 장학금 (희망사다리 Ⅰ유형) 신규장학생 신청 매뉴얼(모바일앱)

한국장학재단 취업연계장학부 2020. 03.16.

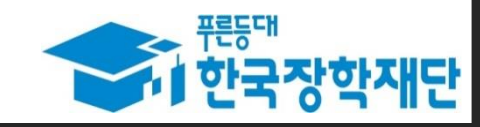

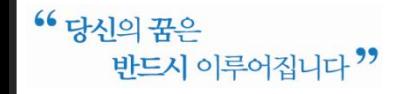

#### 한국장학재단 홈 버튼을 눌러 메인 화면으로 이동

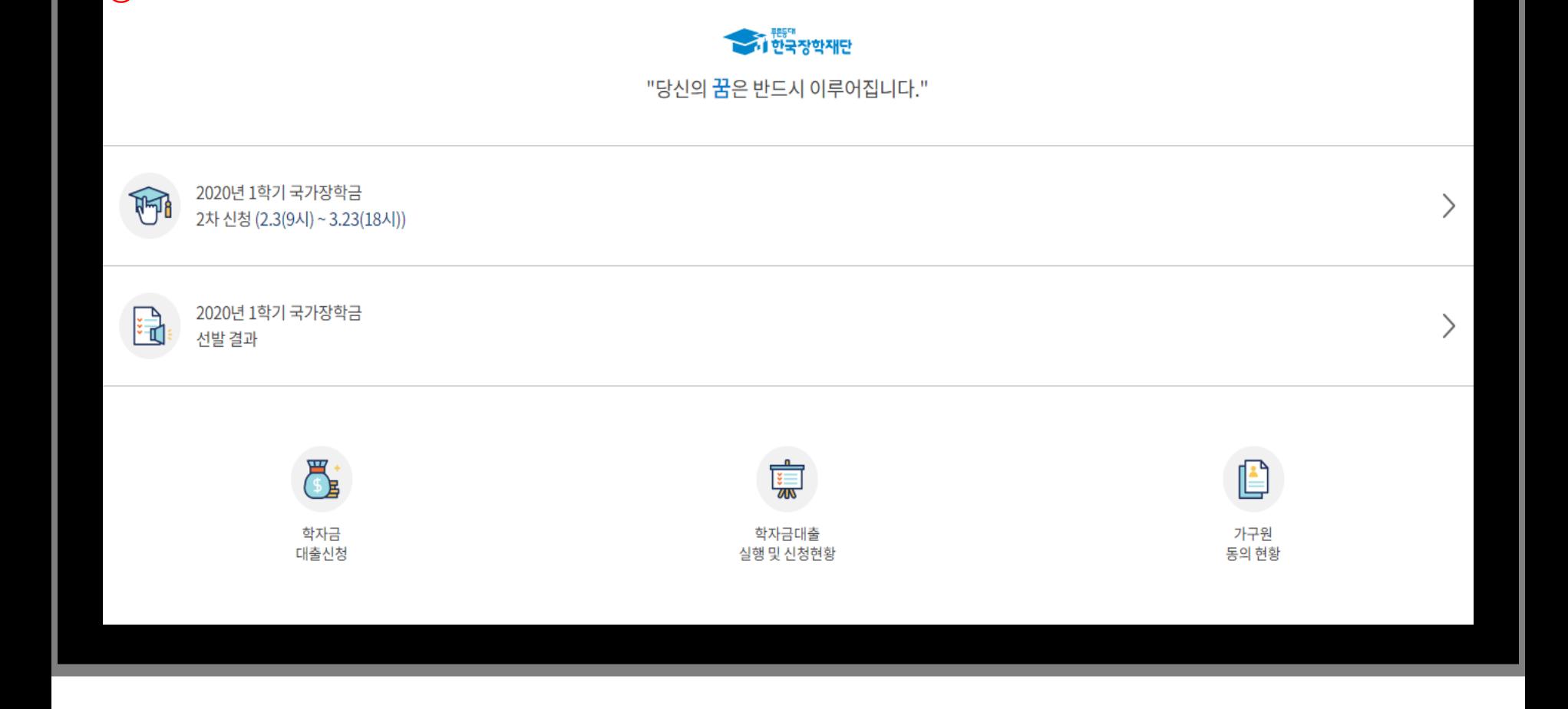

<sup>①</sup>

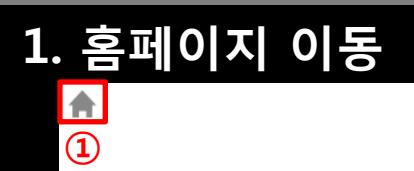

- \* 모바일앱 로그인(회원가입 필수)
- ② 중소기업 취업연계 장학금(희망사다리Ⅰ유형) 신청하기 버튼 터치
- ① 메인화면을 아래로 내려 중소기업 취업연계 장학금(희망사다리Ⅰ유형)을 터치, 장학금소개 확인

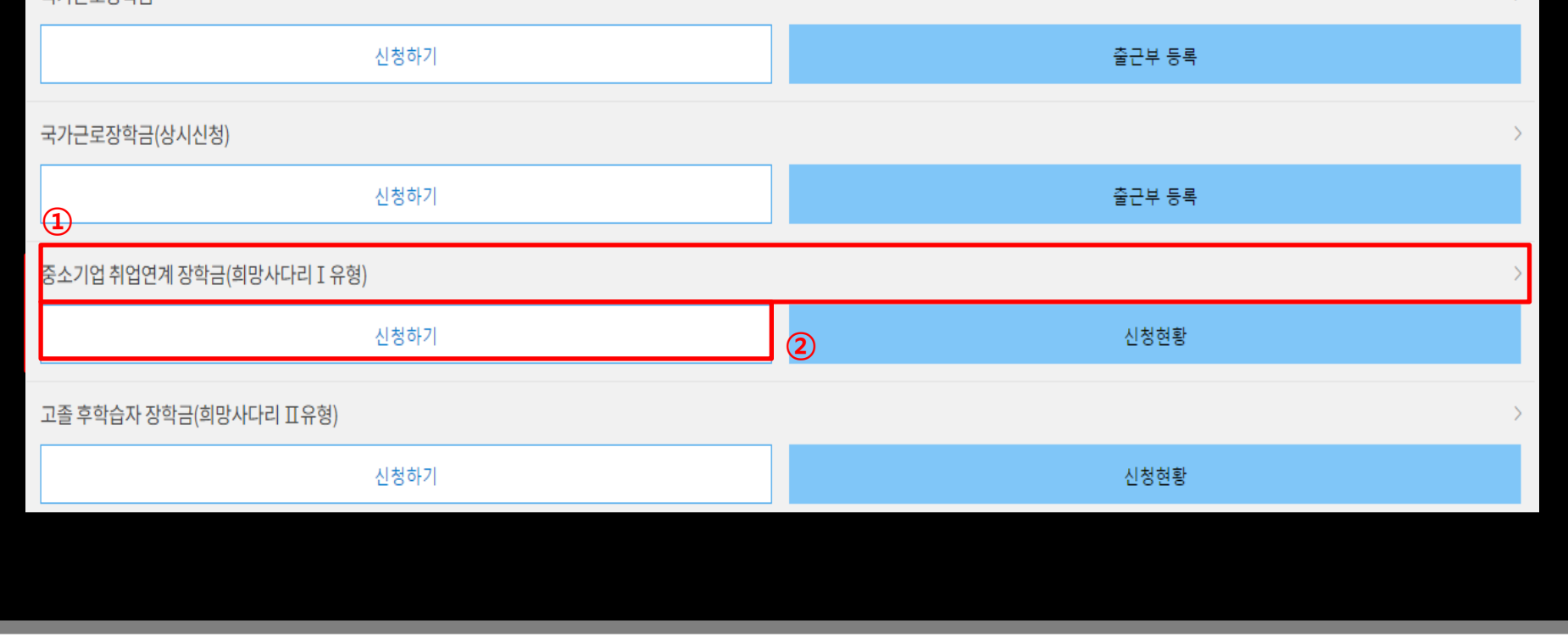

2. 로그인 및 장학금 신청

국가근로 및 취업연계 장학금

국가근로자하근

#### ① 신청 페이지가 나오면 「대학참여여부 확인」 터치

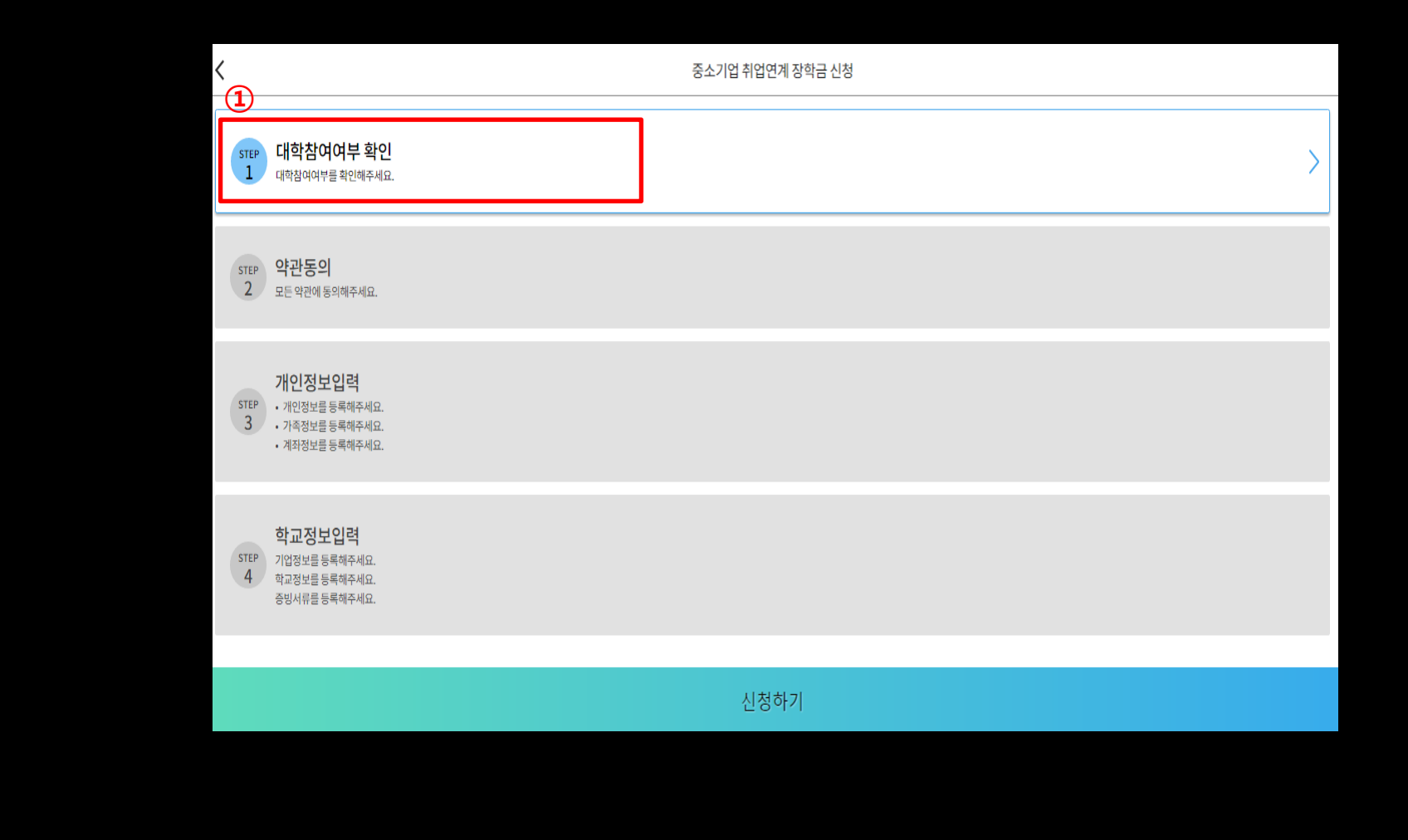

### 3. 장학금 신청 페이지

소속대학을 검색하여 대학사업 참여여부 "참여"로 확인후 확인 버튼 터치

희망 상품유형 선택(창업지원형/취업지원형)

이름 입력

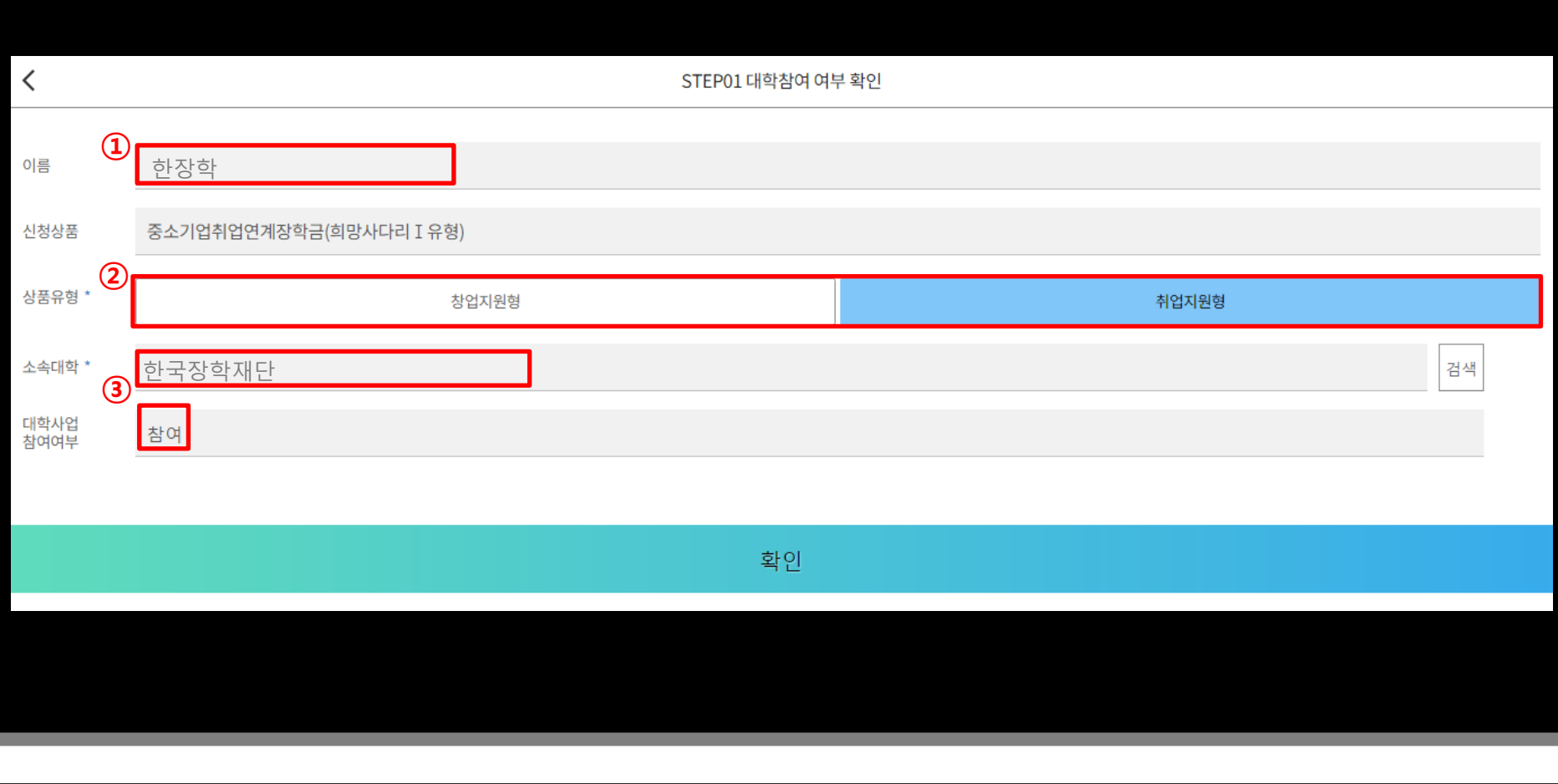

#### 4. STEP01 대학참여 여부 확인

#### ③ 공인인증서 동의

#### ※ ①번과 ②번 항목 꼼꼼히 살펴본 후 동의를 원하실 경우 절차를 진행해주세요!

② 중소기업 취업연계 장학금(희망사다리Ⅰ유형) 수혜 약정서 동의

① 개인(신용)정보수집·이용· 조회· 제공동의서 동의

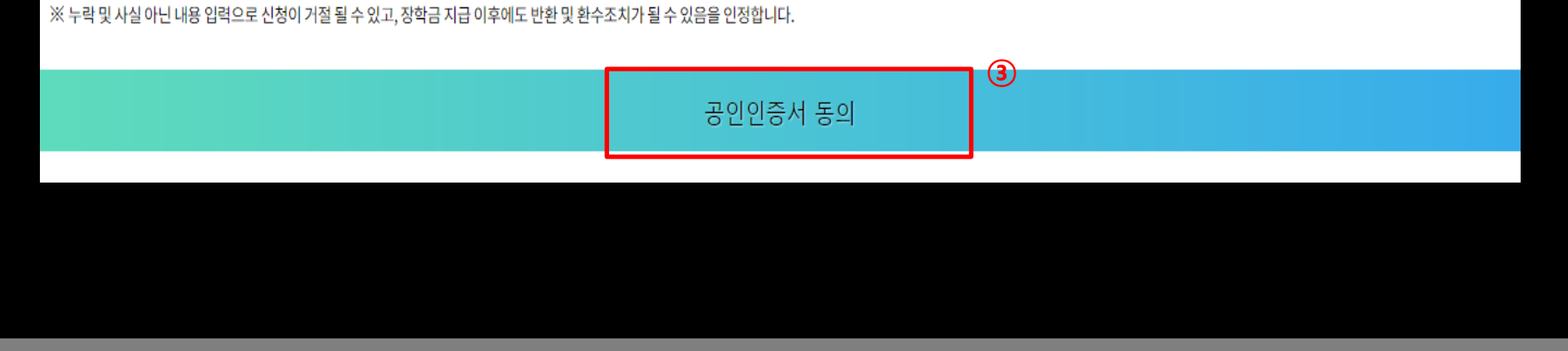

※ 본인은 위 내용에 동의하며 신청서에 필요한 정보를 누락 없이 사실만을 입력하겠습니다.

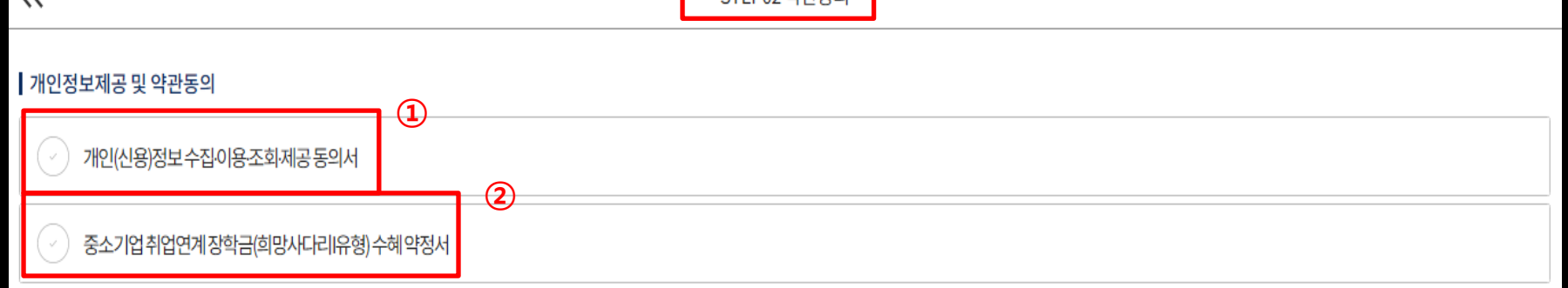

STEP02 약관통의

#### 5. STEP02 약관동의

 $\overline{\mathcal{U}}$ 

### 6. STEP03 개인정보입력

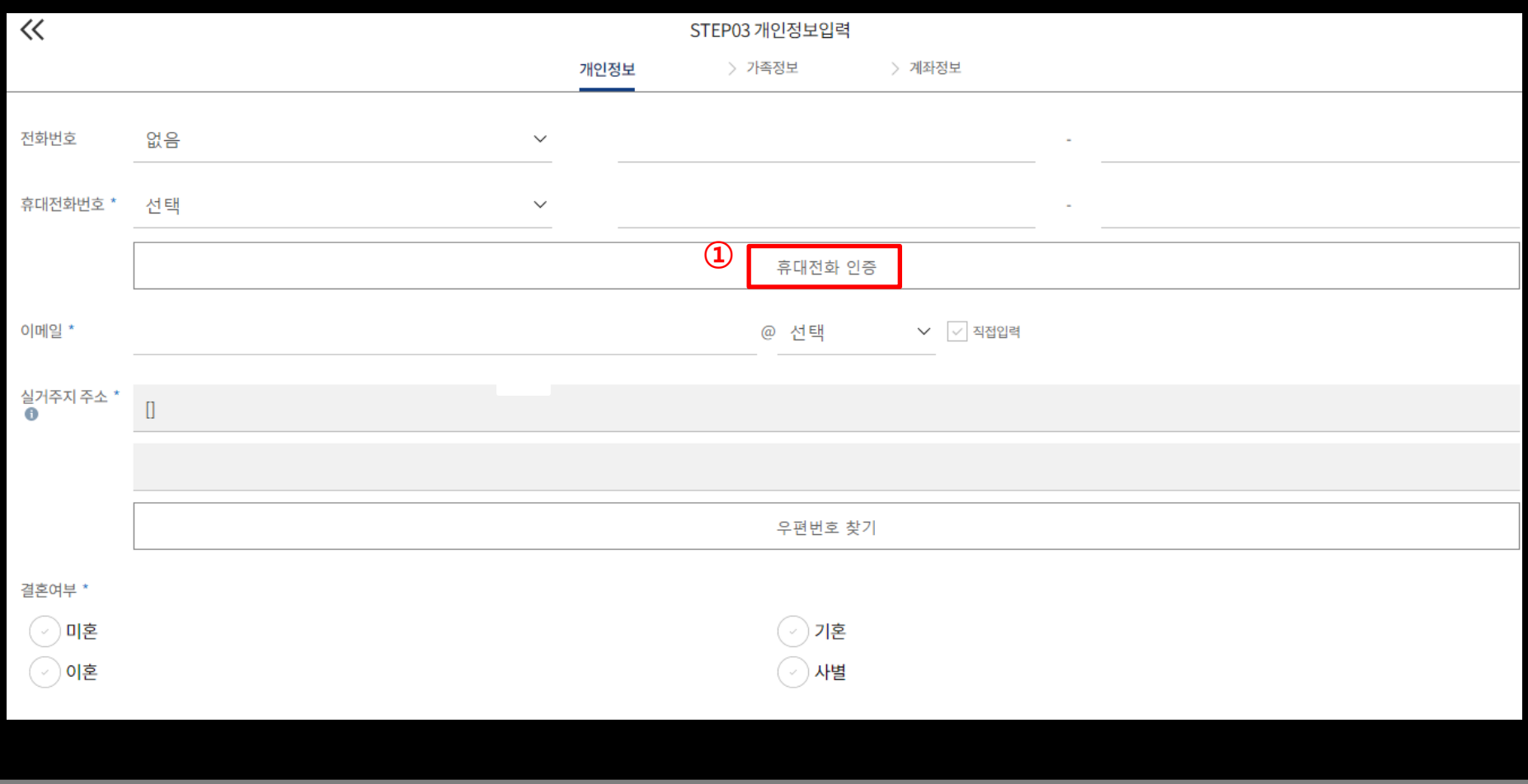

① 개인정보 기입 및 휴대전화 인증

② 모든 절차를 완료하였으면 신청하기 버튼 터치

① 학교정보입력(기업정보/학교정보/증빙서류 등록)

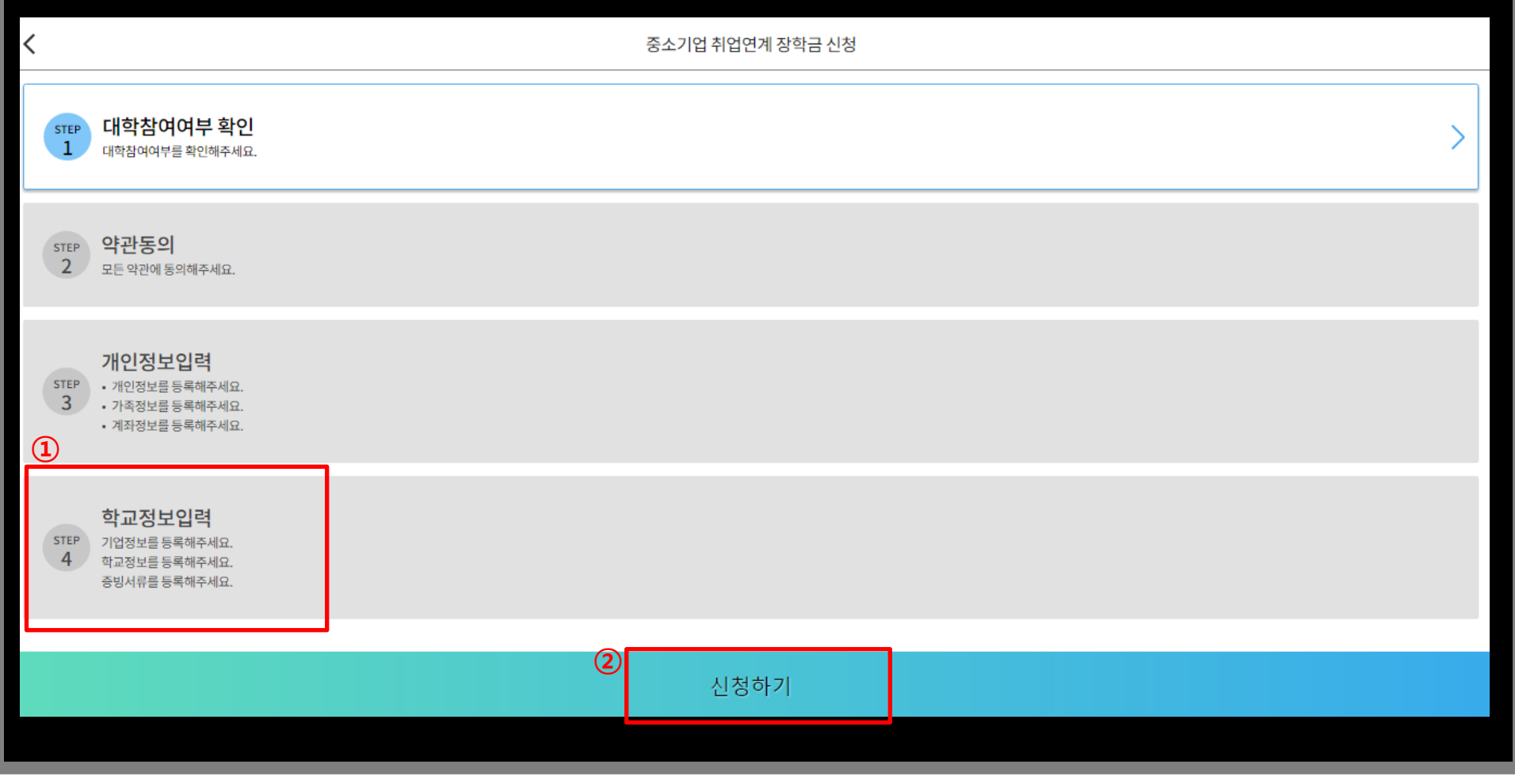

### 7. STEP04 학교정보입력 및 최종 신청

#### 8. 신청현황

① 신청완료 후 신청현황 파악 가능 ② 보증보험 조회동의 절차 진행

SGI서울보증보험 홈페이지에 바로 접속하시어 회원가입 및 조회동의를 반드시 진행해 주시기 바랍니다! 방법은 다음 장을 확인하세요~ ※ 미완료 시 장학금 심사 탈락 ※

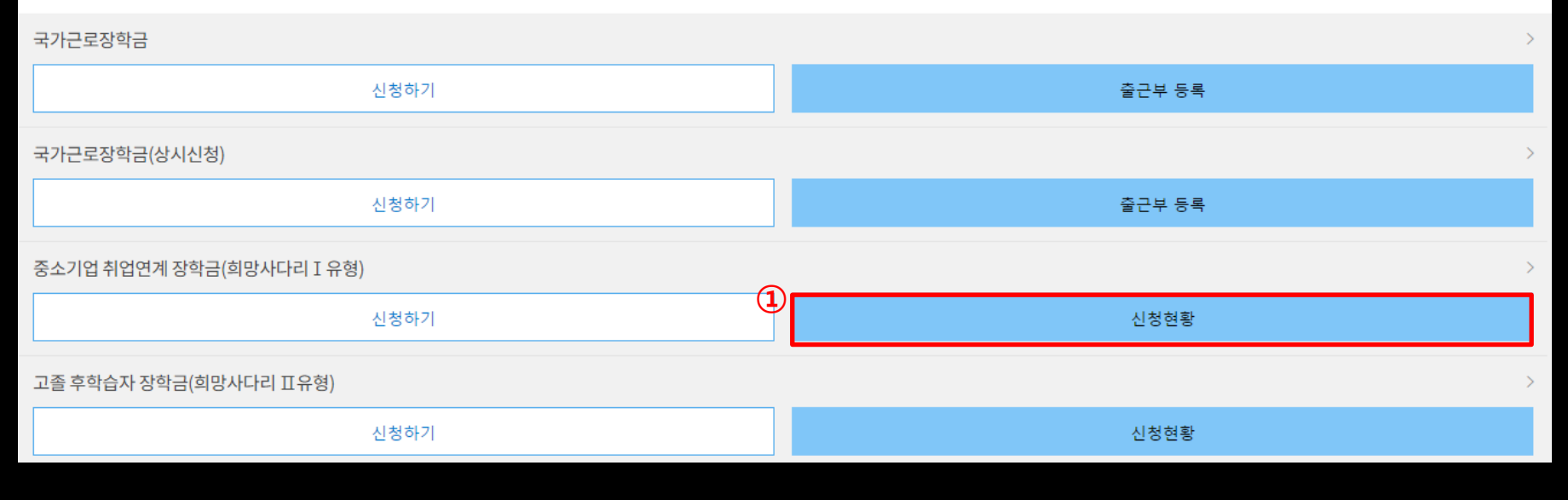

국가근로 및 취업연계 장학금

## 중소기업 취업연계 장학금 (희망사다리 Ⅰ유형) 보증보험 가입 매뉴얼 <조회동의>

한국장학재단 취업연계장학부

2020. 03. 16.

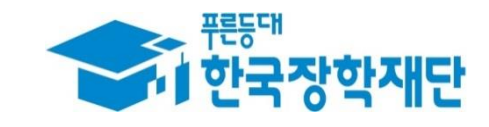

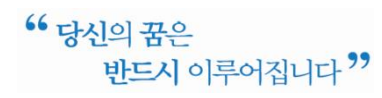

### 1. 홈페이지 회원가입

☞ 서울보증보험 홈페이지(sgic.co.kr)에 접속하여 **회원가입을 진행**합니다.

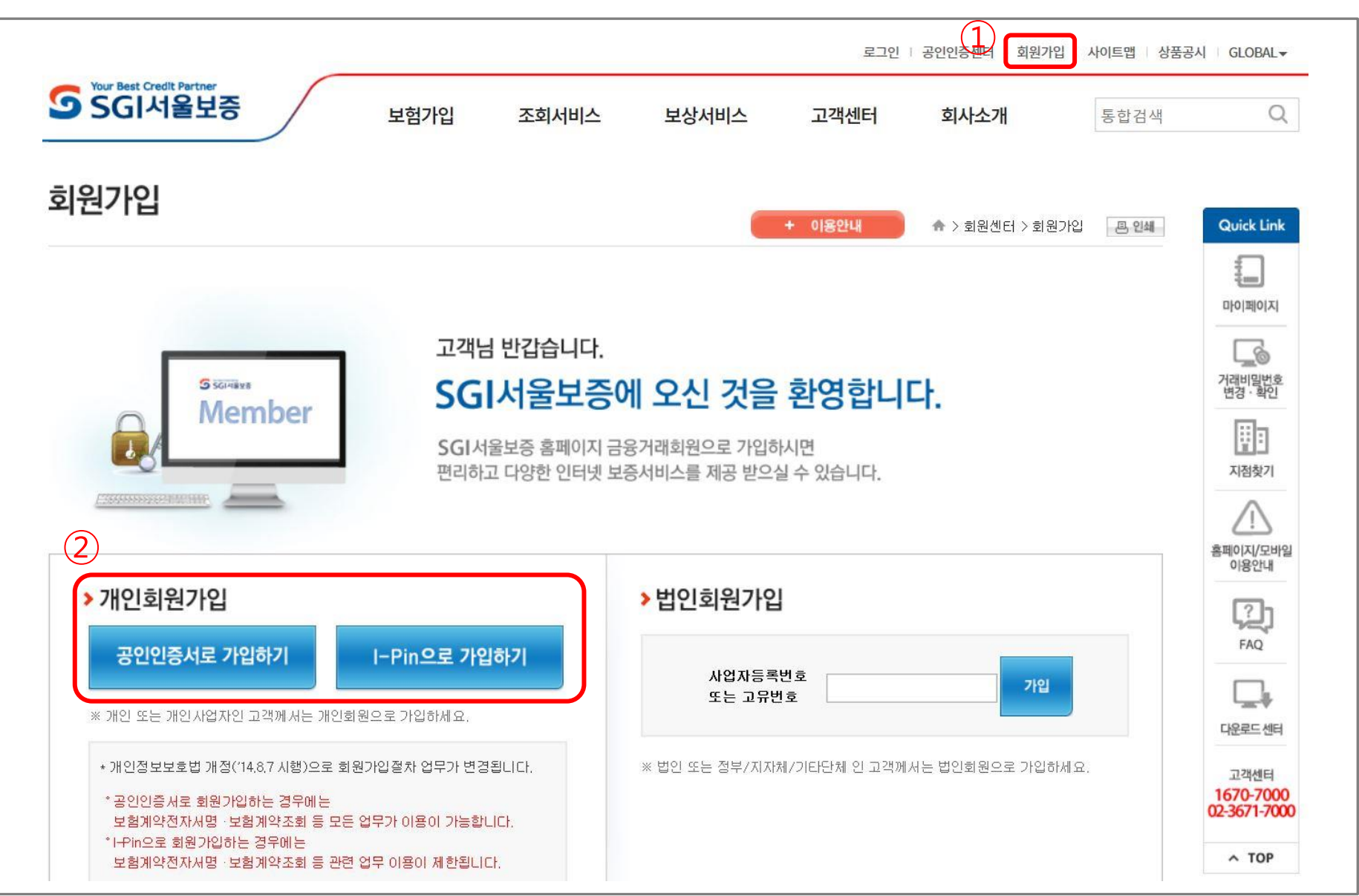

### 2. 조회동의 - 동의 선택 화면

☞ "계약체결 필수동의" 에 대하여 "통**의하기"를 클릭**합니다.

로그인 | 공인인증센터 | 회원가입 | 사이트맵 | 상품공시 | GLOBAL -

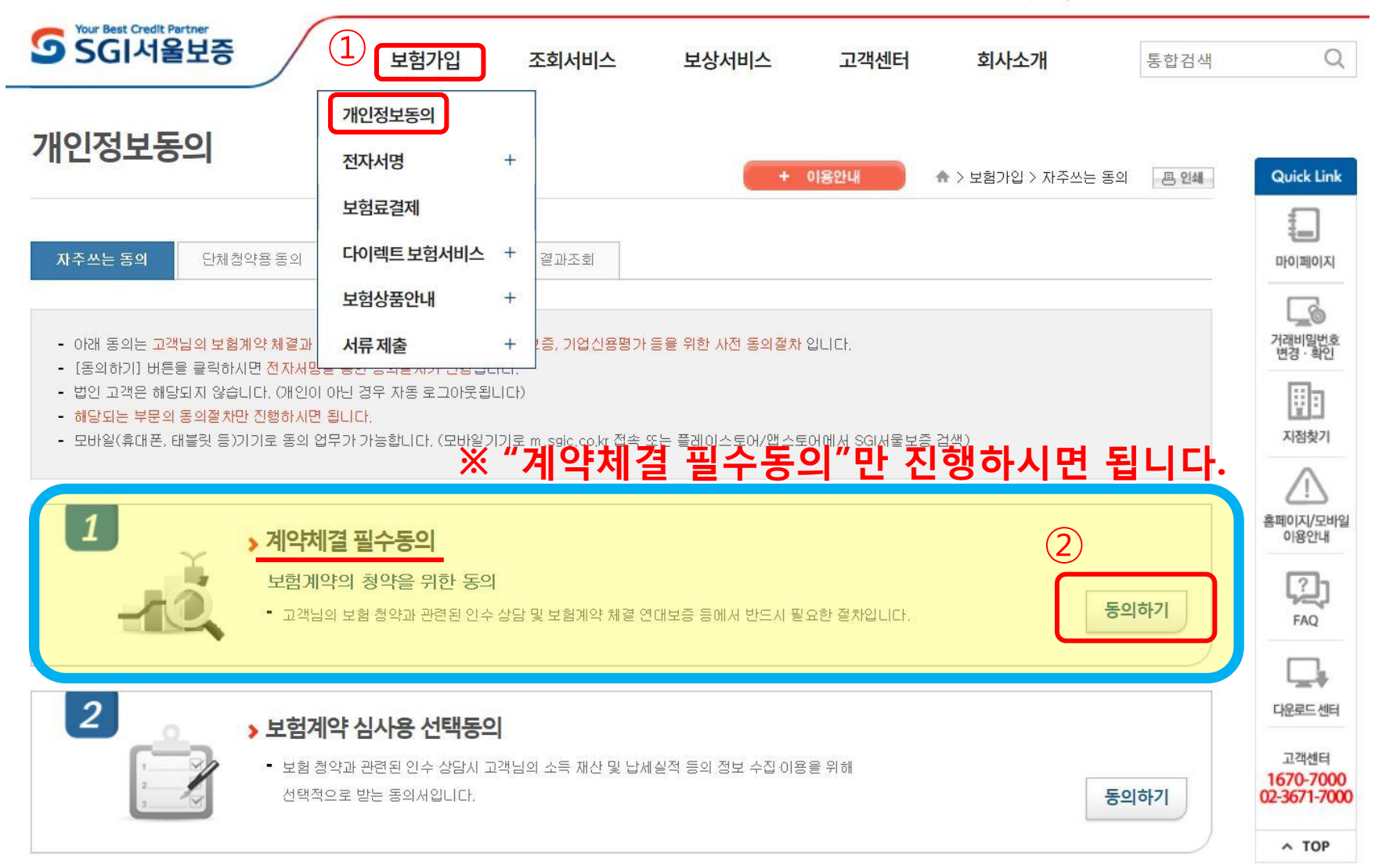

### 3. 조회동의 – 완료 화면

### ☞ 내용 확인 후 주민등록번호 입력 및 "동의함" 클릭 시 조회동의가 완료됩니다.

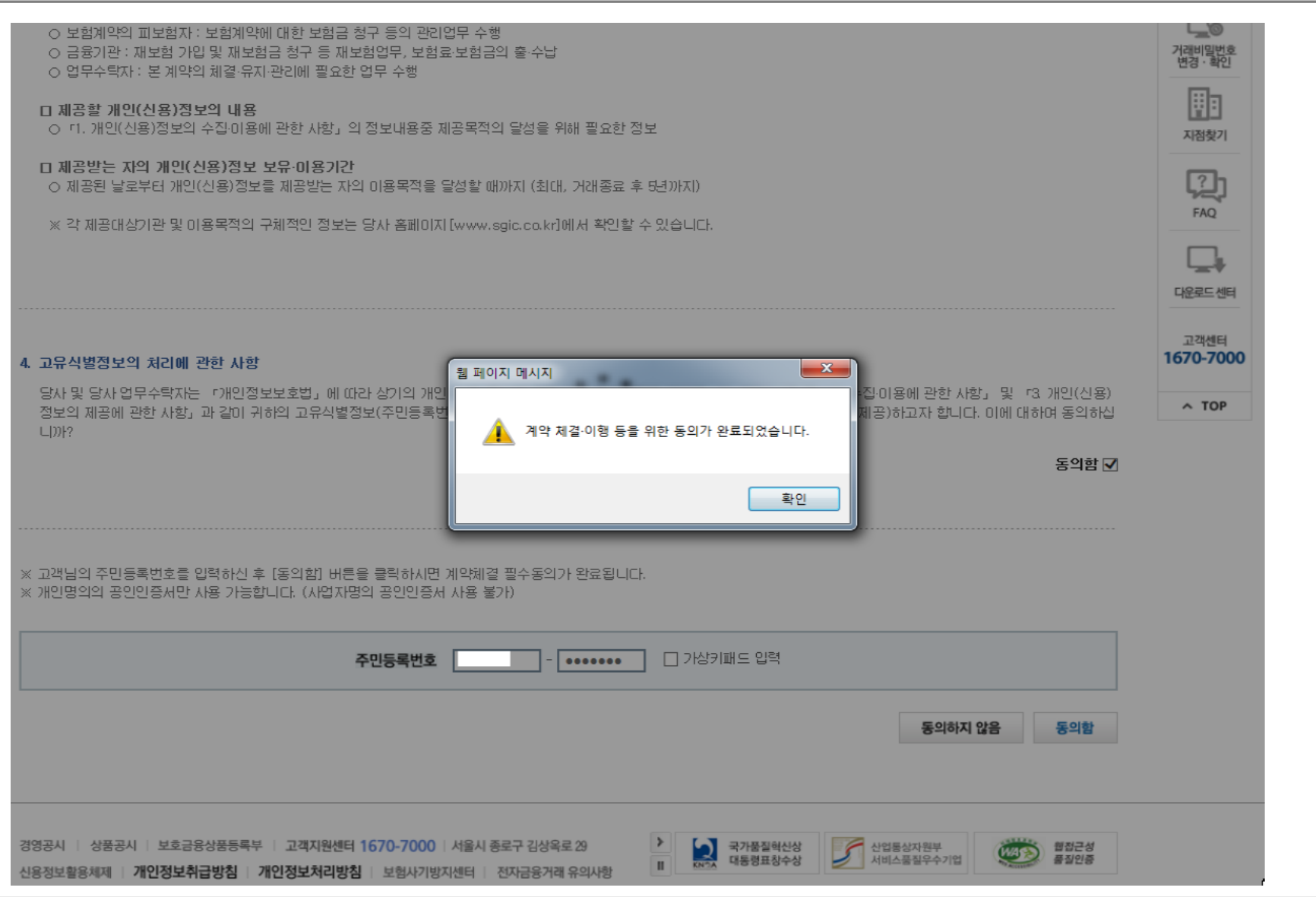

### 4. 조회동의 완료여부 확인 (1)

☞ SGI서울보증 홈페이지 접속 후 로그인합니다. (반드시 로그인하여야 조회동의 결과 확인 가능)

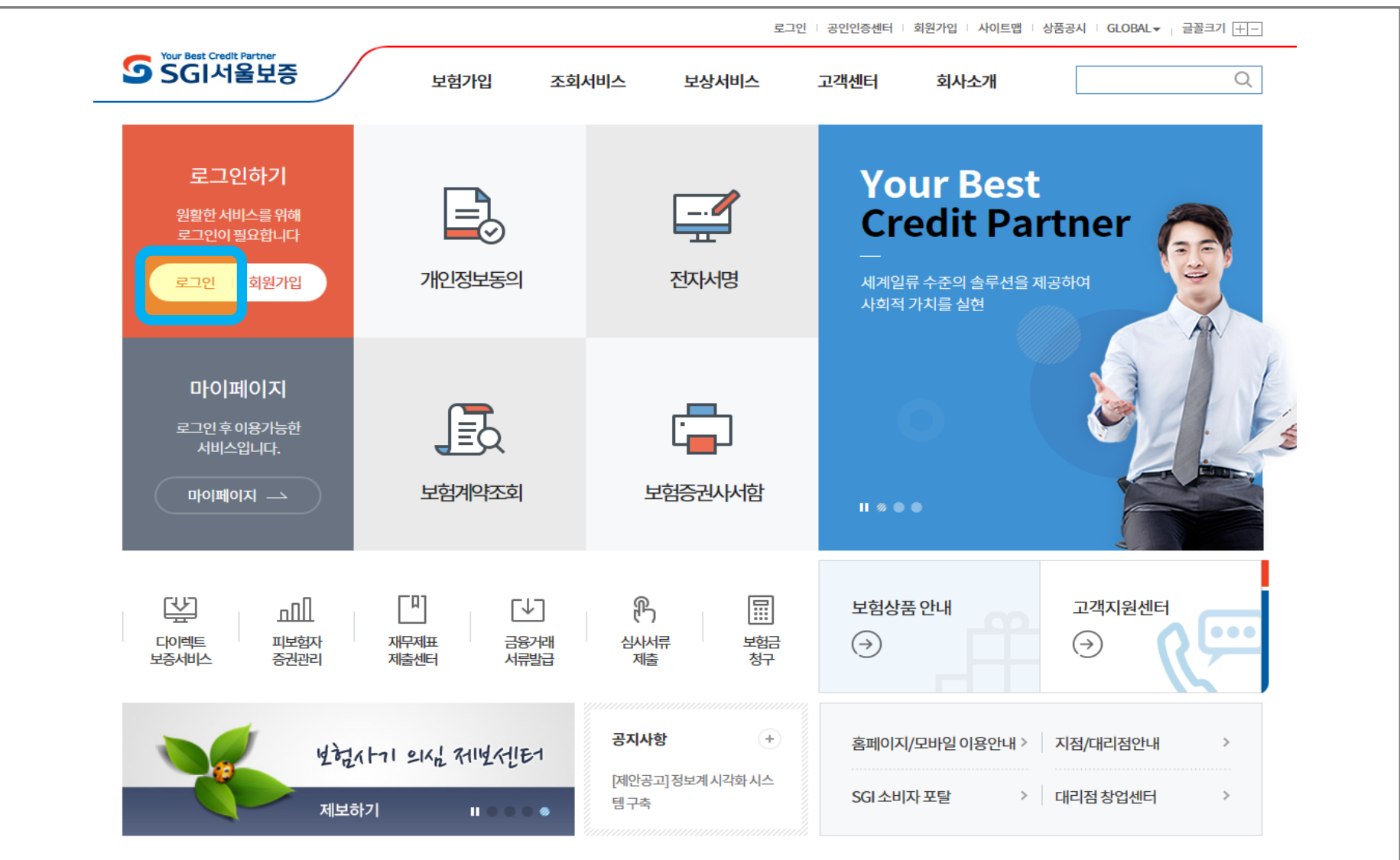

### 4. 조회동의 완료여부 확인 (2)

☞ '개인정보동의' 메뉴를 클릭합니다.

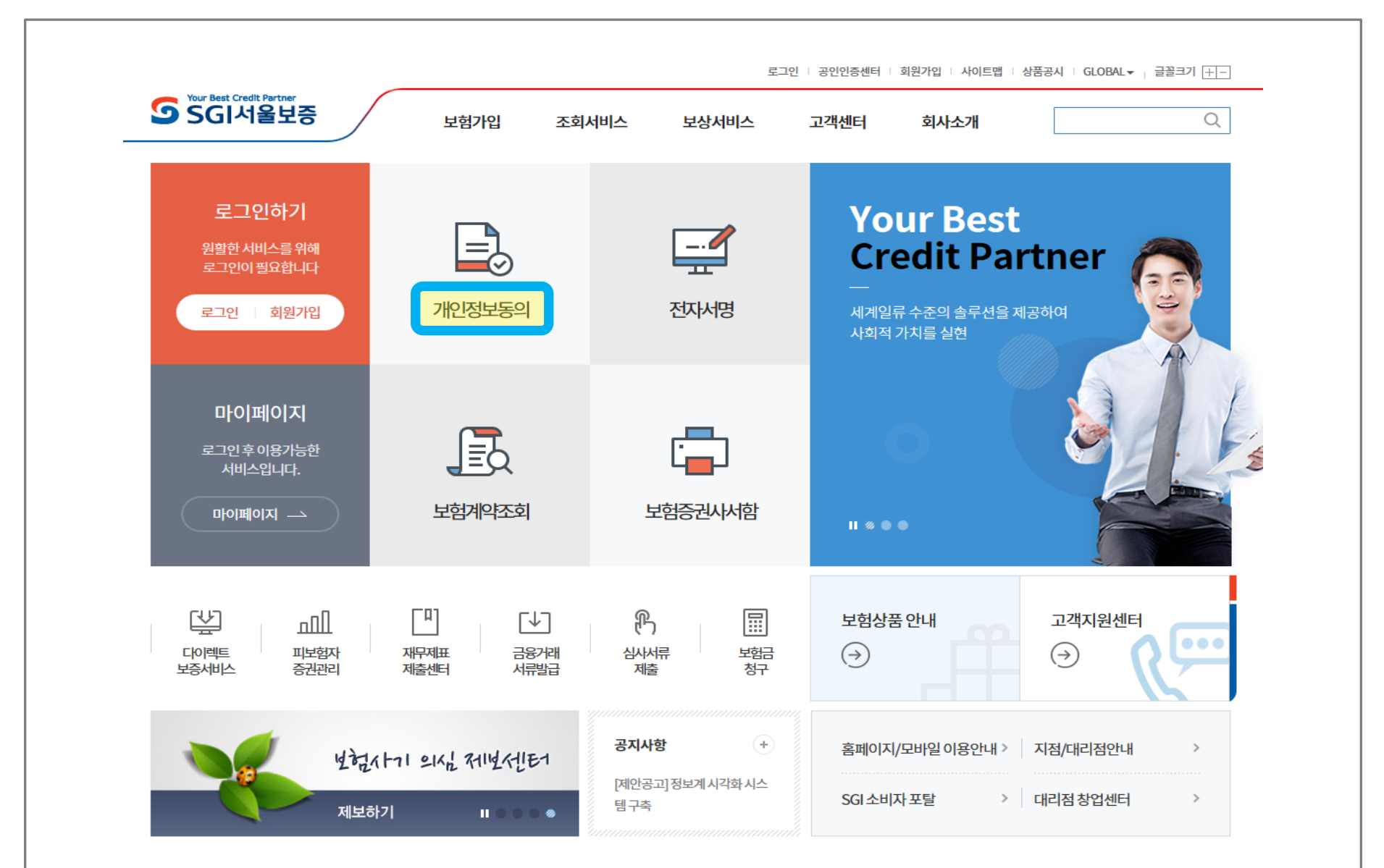

### 4. 조회동의 완료여부 확인 (3)

#### ☞ '동의결과조회' 메뉴에서 동의일자 등 조건을 바르게 입력한 후 '조회' 버튼 클릭 시, 조회동의 정상적으로 완료했는지 확인 가능합니다.

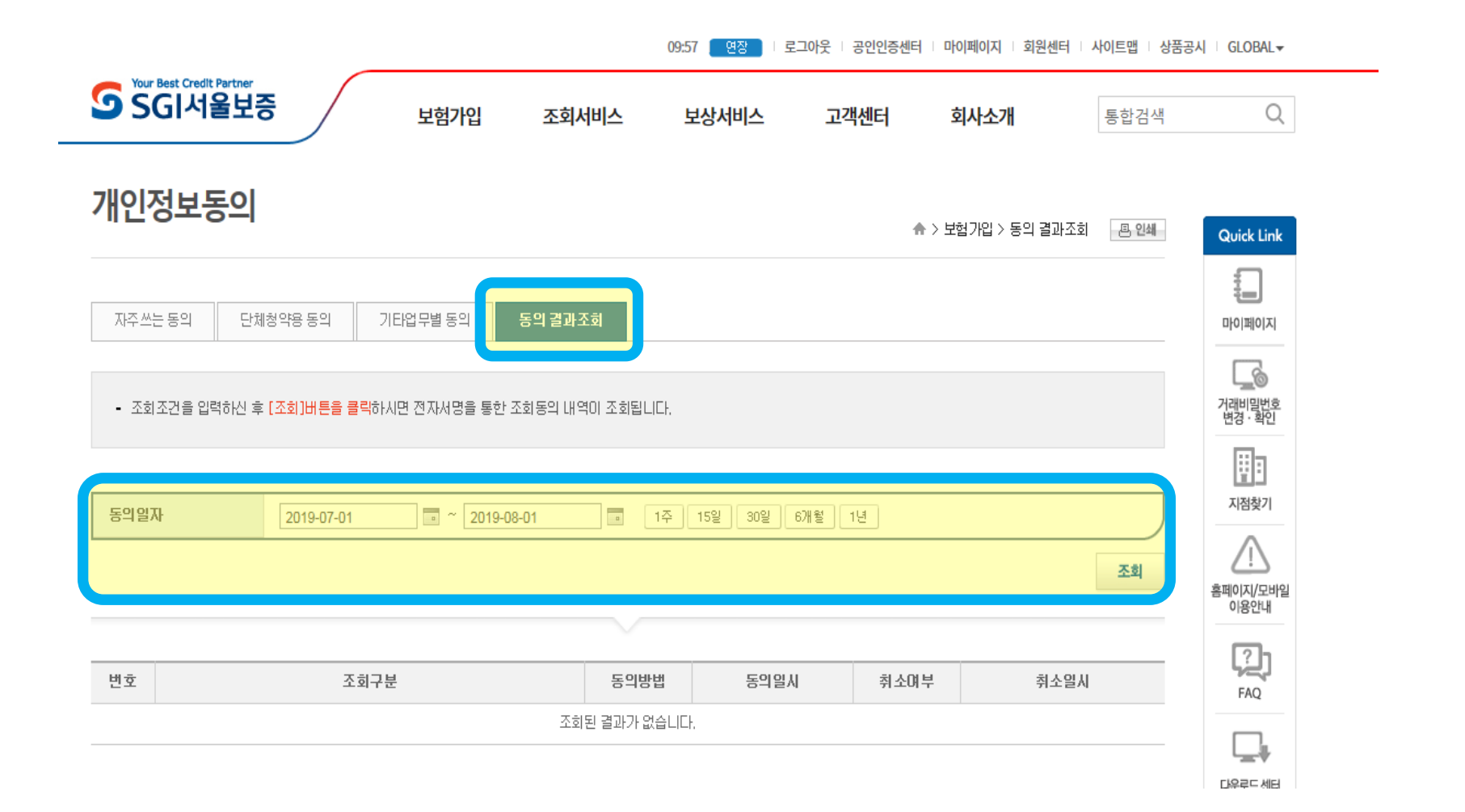

☞ 전자서명 기간은 '한국장학재단 홈페이지> 재단소개> 알림> 공지사항'에 추후 공지되며, 문자로도 안내할 예정입니다.

### ☞ 보증보험 조회동의 후, **전자서명 기간 안에 전자** 서명까지 필수적으로 완료하셔야 합니다!

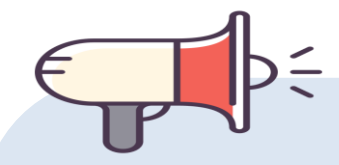

### 4. 전자서명

### ☎ 문의: 1599-2290 (한국장학재단 콜센터)

# 감사합니다.